# Curare il sito di Medicina Popolare

Istruzioni per dilettanti webmaster

*Tema: Negli ultimo due anni abbiamo fatto un sito per rendere gratuitamente accessibile al pubblico interessato i nostri testi di medicina popolare. Si tratta di ca. 3'000 pagine su una memoria di Server di ca. 2 GB. Tutto questo nel senso di tramandare almeno una piccola parte di Medicina Popolare medioeuropea (che sta per sparire e/o di finire in folclore) e di rimodernarla (come è sempre successo nell'arco dei centenni).*

*Problemi: In pratica c'è una persona oggi, che controlla e cura il sito. Questo è altamente rischioso sotto aspetti imprenditoriali: se questa persona non funziona più, è perso tutta l'opera nella quale collaborano così tante persone.*

*Obiettivo: Formare un gruppo di persone, che sono in grado di usare e curare il materiale sul Server. Così che non solo l'uso del sito diventi pubblica, ma anche la sua cura. Questo è una condizione indispensabile per un'opera senza lucro.*

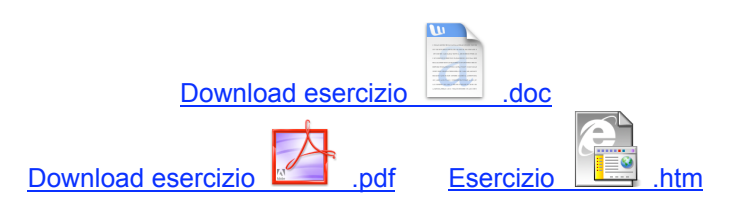

## **Preparazione di dispense .doc per il Web**

L'applicazione <Microsoft Office: Word> contiene una funzione molto pratica per il Web: con <File: Save as Web Page> il documento scritto nel formato .doc viene automaticamente trasformato nel formato .htm (formato Internet). Visto che il formato .htm non fa tutte le funzioni di .doc, conviene a preparare dei documenti .doc per l'uso in Internet.

Ci sono essenzialmente due differenze da rispettare:

- L'internet non è organizzato in pagine A4. Questo rende difficile l'orientamento dell'utente se non si previene a questo (con Hyperlinks e Bookmarks).

- .htm non conosce tabulatori. Significa che ovunque in .doc si usava tabulatori, i rispettivi paragrafi trasformate in .htm non sono "allineate". Tutte due invece rappresentano perfettamente delle tabelle. Conviene quindi di trascrivere i paragrafi con tabulatori in tabelle, prima di trasformarli in .htm.

Il terzo punto è l'applicazione di elementi di navigazione esterna. Ma questo preferisco di fare intanto personalmente, perché è un po`delicato.

La seguente istruzione tenta di insegnare questo, con la speranza che diventi più facile di trovare volontari che mi liberano di questo faticoso lavoro.

*Links: In pratica non si fa "Links" e bottoni di ritorno per ogni voce dell'indice, ma solo fino a questi fino a due cifre.*

1) Infilare Hyperlinks (interni della pagina), Bookmarks e Buttons per ritorno all'inizio 1.1) Infilare Bookmark per l'inizio della dispensa 1.2) Infilare Hyperlink per una voce 1.3) Infilare Bookmark per la voce 1.4) Infilare Button di ritorno all'apice 1.5) Controllo dell'opera 2) Fare tabelline dove in Word sono usati tabulatori (segue) 3) Correggere errori ortografici e sintattici (segue) 4) Ad libitum: illustrare il testo (segue) 5) Applicazione di elementi di navigazione esterna (segue)

## **1) Infilare Hyperlinks, Bookmarks e Buttons di ritorno**

In Internet una dispensa è una pagina. E' quindi difficile orientarsi. Per comunque orientarsi si infila un Hyperlink al punto di partenza e una Bookmark al punto di arrivo. Di seguito sono descritti e illustrati i singoli passi.

Come esempio ho scelto l'inizio della dispensa FTP 4 Galenica (file

<EsempIstruzPrepWeb.doc>). Per esercitarsi sull'esempio aprite il file e lo disponete in una finestra accanto a questa. Scegliete <View: Normal>.

#### **1.1) Infilare Bookmark per l'inizio della dispensa**

All'inizio della dispensa si infila una Bookmark per il ritorno. Si può chiamare come si vuole. Io lo chiamo <TOP> (in maiuscolo). -

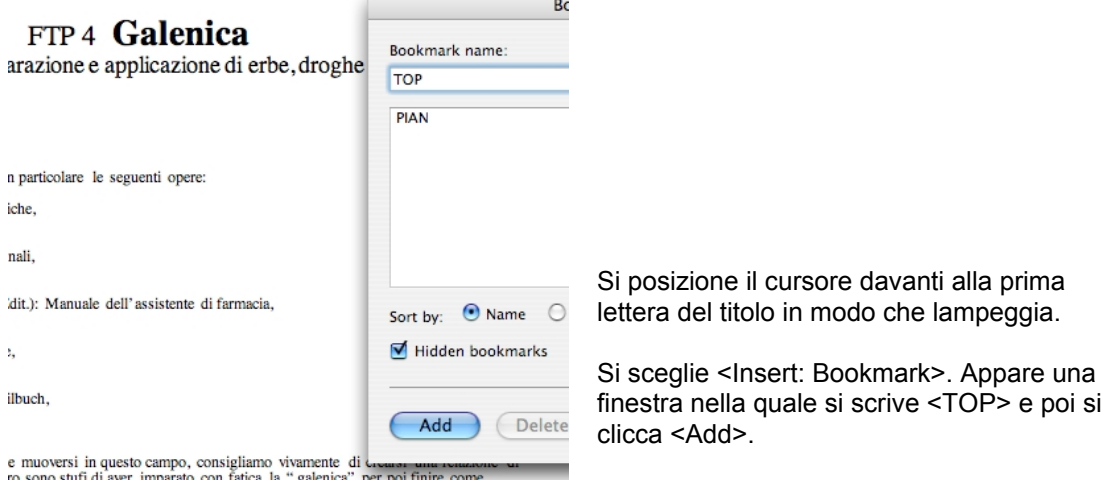

ro sono stufi di aver imparato con fatica la "galenica" per poi finire come<br>To caro amico Dott. Luca Milesi di Agno. Un rapporto di fiducia significa prima di<br>Lloro tempo è prezioso e devono vivere dei marcini dei prodott

Finito!

Per motivi pratici, personalmente infilo il "TOP" non all'apice della pagina ma all'inizio dell'indice!

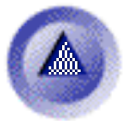

## **1.2) Infilare Hyperlink per una voce**

Un Hyperlink è un punto di partenza (riconoscibile per l'utente) che conduce al posto desiderato (nel nostro caso sullo stesso documento). Per farlo riconoscibile si "annerisce" una parola (o frase) di partenza e si procede come segue:

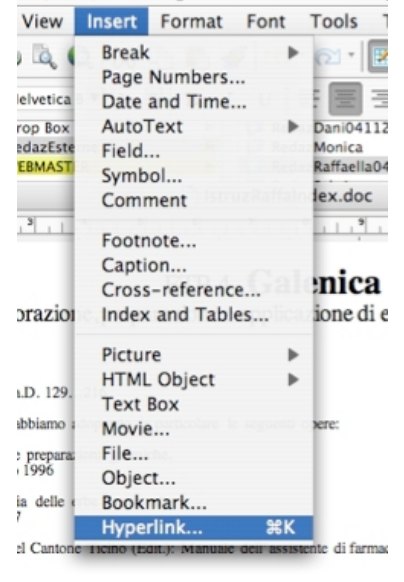

1. T.: Rezeptierkunde,

zheitliche Kräuterheilbuch,

tema e a chi intende muoversi in questo campo, consigliam<br>macista. Molti di loro sono stufi di aver imparato con fatic<br>N" come dice il nostro caro amico Dott.Luca Milesi di Ag<br>mte, perché anche il loro tempo è prezioso e d

Si "annerisce" la parola o la frase da raggiungere nell'indice. Nell'esempio è

Piante, erbe, droghe e rimedi Rimedi galenici: Stesura di ricette per il fan Raccolta di erbe, elaborazione di drog

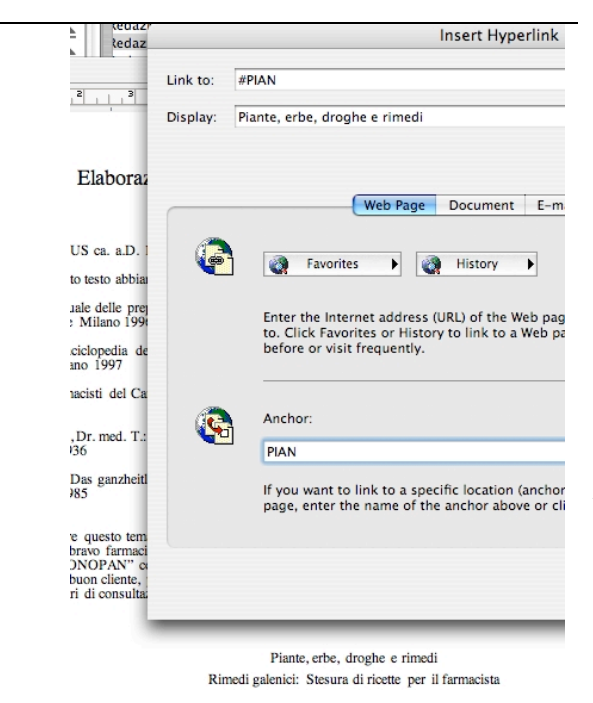

<Pinte, erbe, droghe e rimedi>.

Si sceglie <Insert: Hyperlink>.

Appare una finestra nella quale si sceglie <Web Page> e si infila il nome di un Bookmark di destinazione sotto <Anchor> (àncora). Personalmente scelgo al solito le prime quattro lettere di una frase (in maiuscolo). Poi si clikka <OK>.

ende muoversi in questo campo, consigliar i loro sono stufi di aver imparato con fatic tostro caro amico Dott. Luca Milesi di Ag e il loro tempo è prezioso e devono vivere uente testo è raggruppato in cinque capito

Nel testo appare in azzurro la "frase di partenza".

Finito!

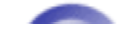

#### **1.3) Infilare Bookmark per la voce**

Bisogna fissare adesso il punto di arrivo del Hyperlink, cercando nel testo la frase di arrivo.<br>Word File Edit View Insert Format Font Tor

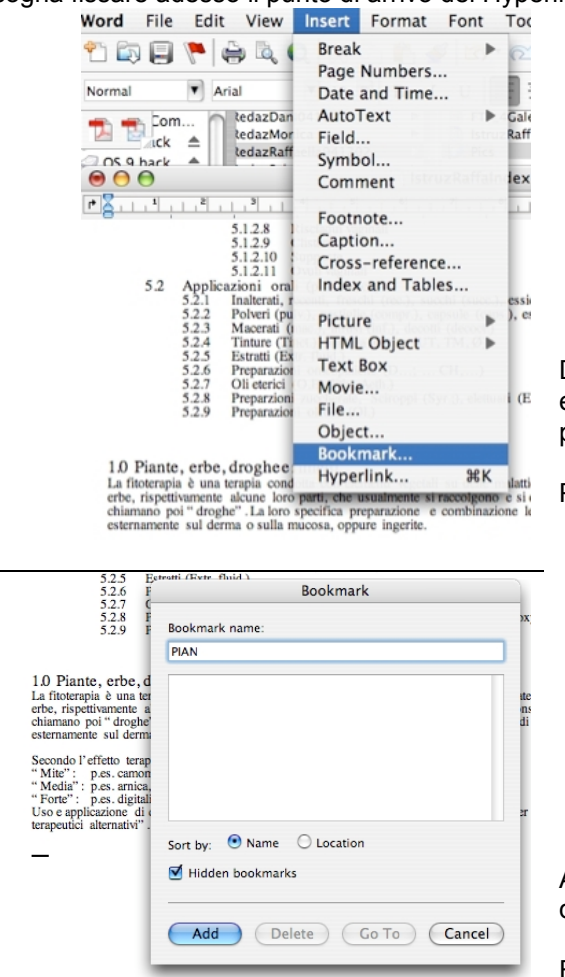

Dopo l'indice (lungo) scopro <1.0 Piante, erbe, … >. Posiziono il cursore davanti alla prima cifra in modo che blinca.

Poi scelgo <Insert: Bookmark>

Appare la solita finestra <Bookmark> nella quale infilo <PIAN> e poi <Add>.

Finito!

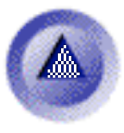

### **1.4) Infilare Button di ritorno all'apice**

Per motivi didattici si usano per il ritorno sempre la stessa sigla. Ho scelto un "bottone"

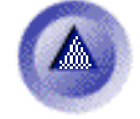

di questo tipo per lo scopo.

Basta scegliersi l'icona e infilarla con <Copy> e <Paste> sopra titolo e al centro della riga:

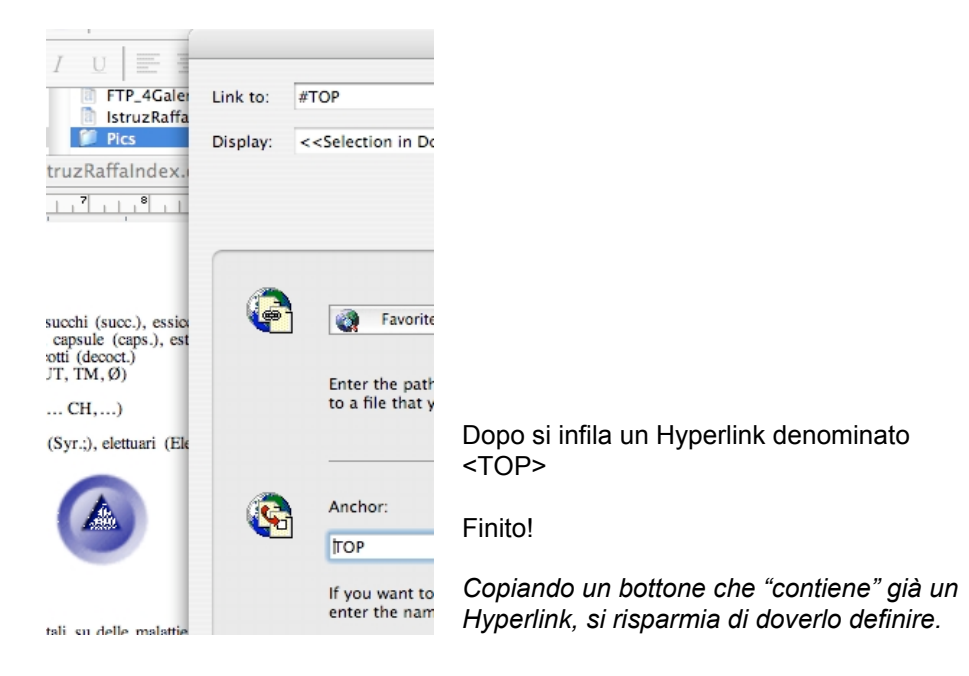

#### **1.5) Controllo dell'opera**

Fatto la navigazione "interna" si autocontrolla: Si sceglie <Web Page Preview>. Dopo un po', la pagine viene sullo schermo come Web Page. Si controlla e corregge eventualmente tutti "links" (Hyperlinks e Bookmarks) cliccandoli e controllando dove portano.

Non bestemmiate troppo. Quando furono stilate le dispense, non si pensava di portarli in Web.

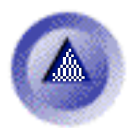